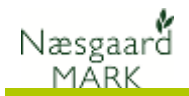

## **Brug af afdriftsreducerende udstyr og Næsgaard Mark**

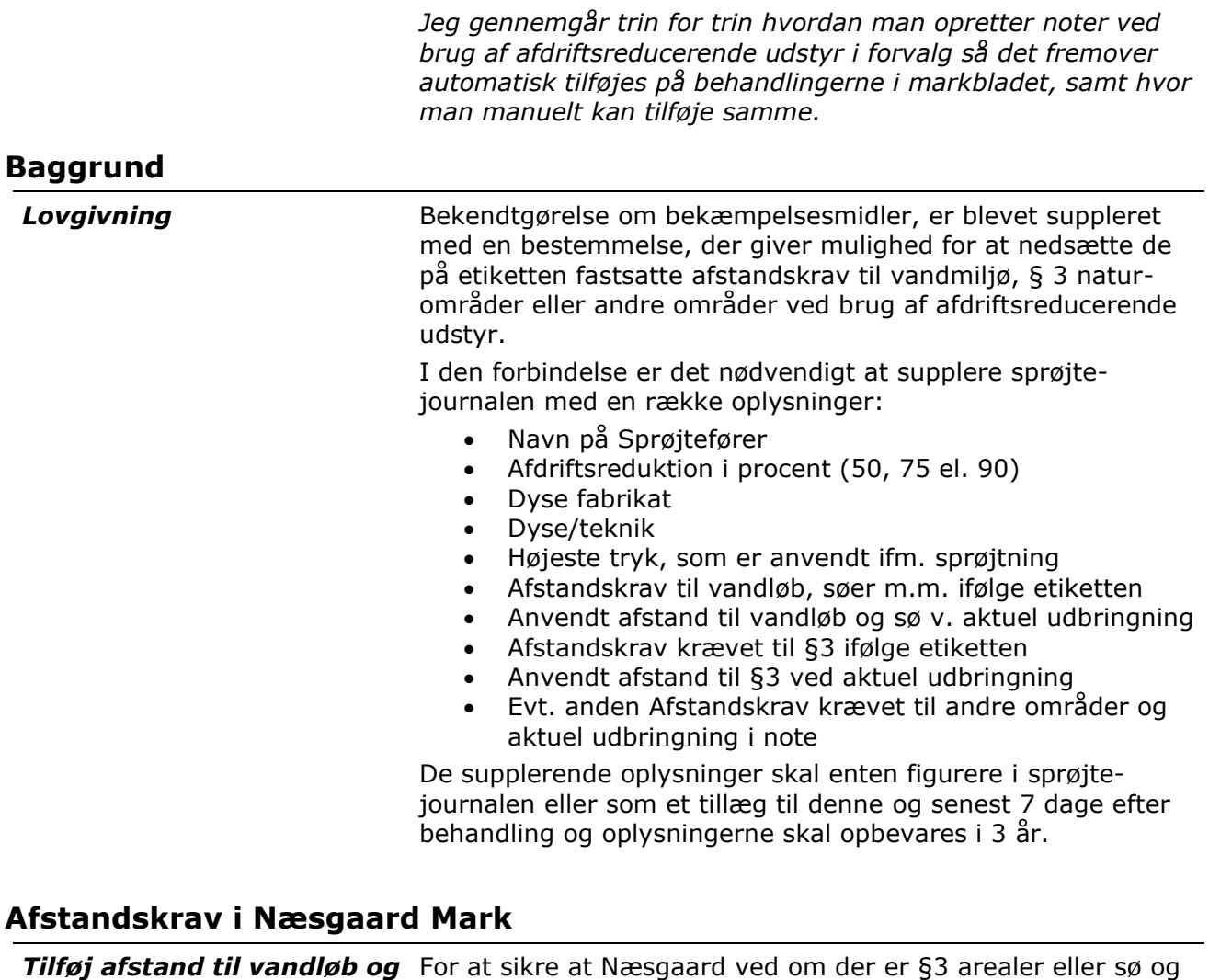

*Grundoplysninger*

*§3 under Markplan>* 

vandløb i nærheden af marken er det nødvendigt at disse oplysninger er noteret på hver mark. Dette foretages på fanen *Markplan>Grundoplysninger*. Der er

4 kolonner. "*Afstand til vandmiljø*" og "*Længde langs vandmiljø*" samt "*Afstand til §3*" og "*Længde langs §3*".

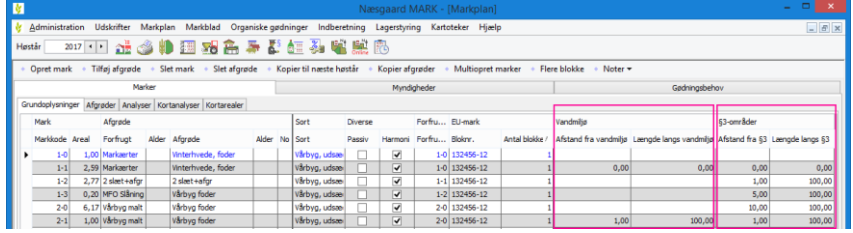

Næsgaard MARKKORT kan beregne afstande til §3 arealer og vandløb

[Klik her for at læse mere om hvordan du beregner afstande til](https://datalogisk.dk/wp-content/uploads/2019/01/Beregn-afstande-til-vandmilj%C3%B8-og-pg3-omr%C3%A5der-samt-vis-2-%C3%A5rs-forfrugter.pdf)  [§3 arealer og vandløb i Næsgaard MARKKORT](https://datalogisk.dk/wp-content/uploads/2019/01/Beregn-afstande-til-vandmilj%C3%B8-og-pg3-omr%C3%A5der-samt-vis-2-%C3%A5rs-forfrugter.pdf)

Er du i tvivl om hvor du har §3 arealer i nærheden af dine marker kan du åbne WMS laget "Bes. Naturtyper §3 og Vandløb" i Næsgaard Markkort og foretage en opmåling, men

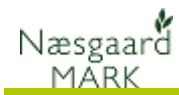

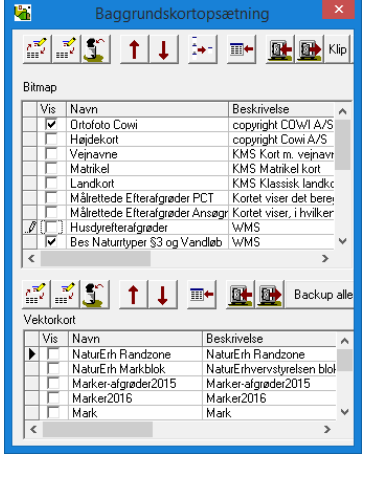

afstande over 20 meter har ingen praktisk betydning i landbrug og 50 meter ved tågesprøjter i skovbrug.

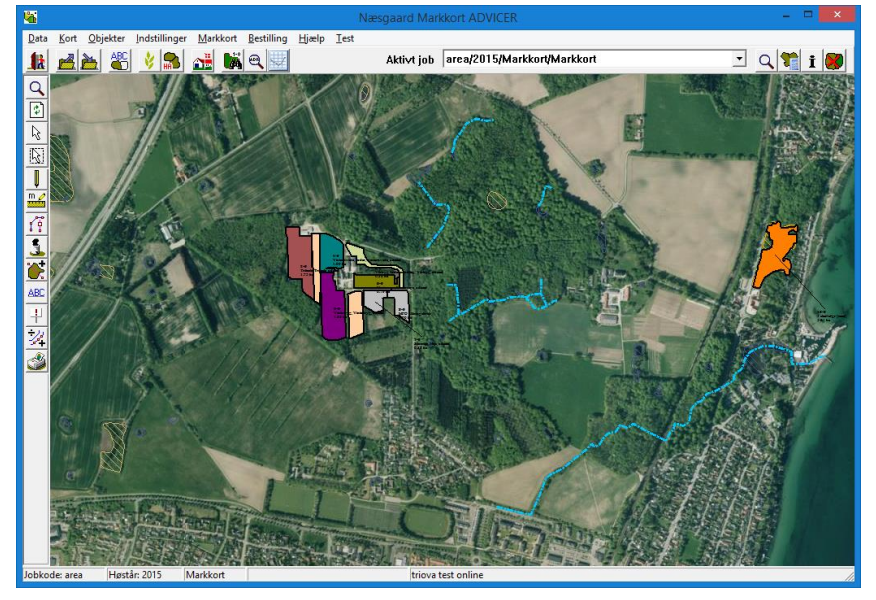

*Tilføj Dysefabrikat, Dysetype, Person og Afdriftsreduktion under Forvalg.*

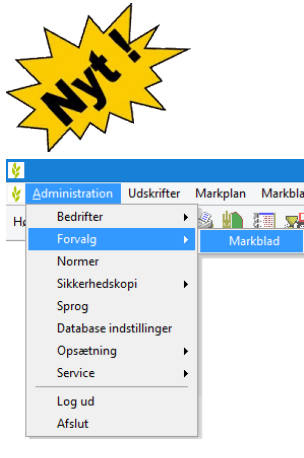

På hvert kartotek til en eller flere bedrifter kan der angives forvalg til markblad. Forvalg giver mulighed for, at der ved oprettelse af en behandling automatisk tilføjes maskine, maskintakst eller person og noter til behandlingen.

Når der efterfølgende oprettes en behandling vil disse forvalg blive kopieret ud på behandlingen.

Åben *Administration> Forvalg > Markblad>*

# Klik hen på fanen *Planteværn*

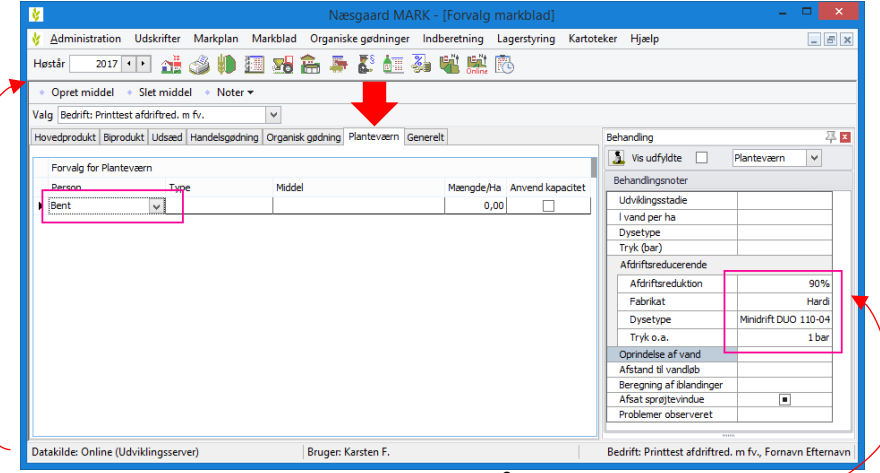

Klik "Opret middel". Tilføj Person<sup>1</sup> på middel linjen (Er der en maskine e.lign. i forvejen så tilføj blot person hertil). Under "*Noter*" tilføj Afdriftsreduktion, Fabrikat, Dysetype & Tryk.

<sup>1</sup> Person oprettes i Personkartoteket under menupunktet: *Kartoteker>Personer>*

Næsgaard MĂRK

> Programmet stiller kun relevante kombinationer af Afdriftsreduktion, Fabrikat og Dysetype til rådighed ud fra bekendtgørelsen.

Når forvalg først er oprettet vil oplysningerne blive kopieret ud på fremtidige behandlinger og være synlige på udskrifter og på mobile.

Det er oplagt at tilføje maskintakst og/eller maskine til økonomi beregningerne når man nu er i gang.

#### *Manuel tilføjelse af Dysefabrikat, Dysetype, Person & Afdriftsreduktion i markblad.*

Klik på "*Noter*" for at få behandlingsnoter synlige.

Er der oprettet en note vil en blyant blive synlig ud for behandlingen

#### *Manuel tilføjelse af Dysefabrikat, Dysetype, Person & Afdriftsreduktion på mobile.*

Klik på blyanten for at komme til noter.

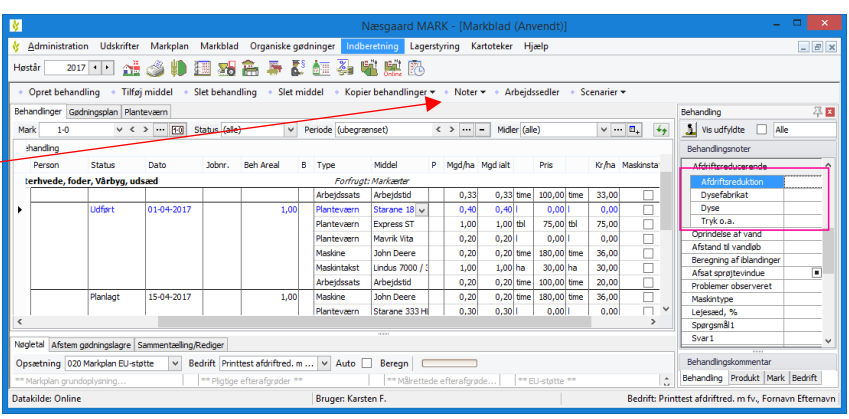

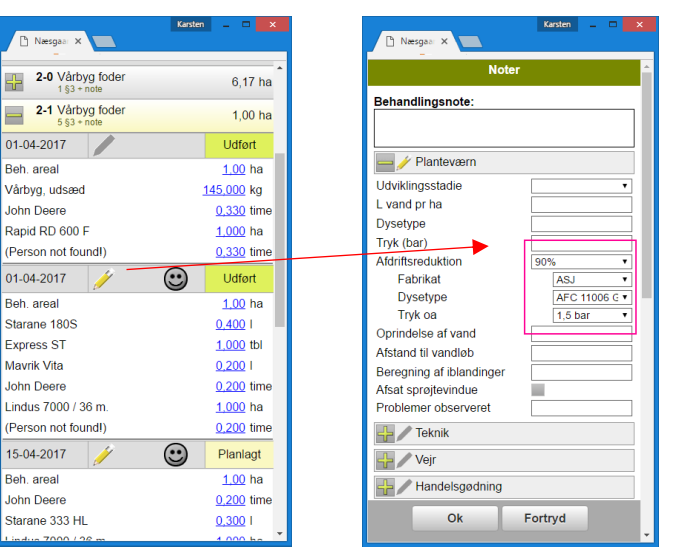

### *Udskrift*

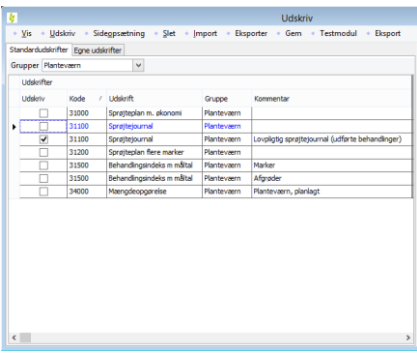

Under udskrift er der nu tilføjet en sprøjtejournal 31100 der indeholder oplysninger om afdriftsreduktion, fabrikat, dysetype og tryk fra teknologi listen fra bekendtgørelsen.

Der er ligeledes mulighed for at udskrive en lovmæssig sprøjtejournal kun indeholdende udførte behandlinger til udlevering ved kontrol.

Da mange allerede er færdige med deres sprøjteplan har vi bygget udskrift 31100 op så den medtager oplysninger fra forvalg, hvis der er noteret afstand til §3 og vandløb på marken.

Er der tilføjet i noterne på markbladet vedr. afdriftsreduktion, har disse altid prioritet foran forvalg på udskriften.

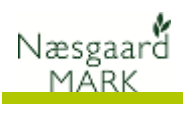

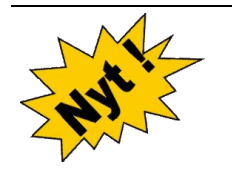

Udskrift 31100, Lovpligtig sprøjtejournal er også tilgængelig i mobile under udskrifter.